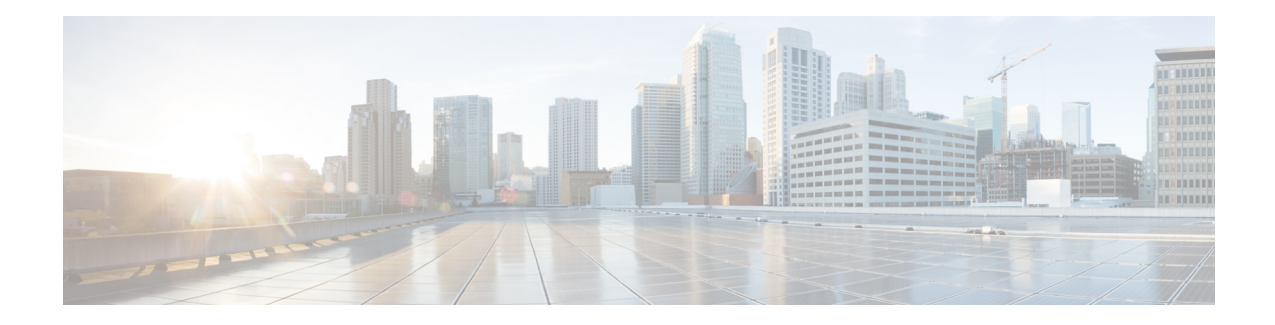

# **Administering vSphere On-prem Clusters**

You can create, upgrade, modify, or delete vSphere on-prem Kubernetes clusters using the Cisco Container Platform web interface.

Cisco Container Platform supports v2 and v3 vSphere clusters. The v2 vSphere clusters use a single master node for its Control Plane, whereas the v3 vSphere clusters can use 1 or 3 master nodes for its Control Plane. The multi-master approach of v3 clusters is the preferred cluster type because this ensures high availability for the Control Plane.

**Note** The UI differences between v2 and v3 clusters are called out in the cluster creation task.

This chapter contains the following topics:

- Creating [Kubernetes](#page-0-0) Clusters on vSphere On-prem Clusters, on page 1
- [Configuring](#page-2-0) Add-ons for v3 Clusters, on page 3
- [Upgrading](#page-3-0) vSphere Clusters, on page 4
- Scaling vSphere [Clusters,](#page-3-1) on page 4
- [Configuring](#page-3-2) Node Pools, on page 4
- Deleting vSphere [Clusters,](#page-5-0) on page 6

## <span id="page-0-0"></span>**Creating Kubernetes Clusters on vSphere On-prem Clusters**

- **Step 1** From the left pane, click **Clusters**, and then click the **vSphere** tab.
- **Step 2** Click **NEW CLUSTER**.
- **Step 3** In the **Basic Information** screen, specify the following information:
	- a) From the **INFRASTRUCTURE PROVIDER** drop-down list, choose the provider related to your Kubernetes cluster. For more information, see Adding vSphere [Provider](CCP-User-Guide-4-2-0_chapter3.pdf#nameddest=unique_43) Profile.
	- b) In the **KUBERNETES CLUSTER NAME** field, enter a name for your Kubernetes tenant cluster.
	- c) In the **KUBERNETES VERSION** drop-down list, choose the version of Kubernetesthat you want to use for creating the cluster.
	- d) If you are using ACI, specify the ACI profile, see [Adding](CCP-User-Guide-4-2-0_chapter3.pdf#nameddest=unique_54) ACI Profile.
	- e) Click **NEXT**.
- **Step 4** In the **Provider Settings** screen, specify the following information:
- a) From the **DATA CENTER** drop-down list, choose the data center that you want to use.
- b) From the **CLUSTERS** drop-down list, choose a cluster.
	- Ensure that DRS and HA are enabled on the cluster that you choose. For more information on enabling DRS and HA on clusters, refer to the *Cisco Container Platform Installation Guide*. **Note**
- c) From the **DATASTORE** drop-down list, choose a datastore.

**Note** Ensure that the datastore is accessible to the hosts in the cluster.

- d) From the **VM TEMPLATE** drop-down list, choose a VM template.
- e) From the **NETWORK** drop-down list, choose a network.
	- Ensure that you select a subnet with an adequate number of free IP addresses. For more information, see [Managing](CCP-User-Guide-4-2-0_chapter3.pdf#nameddest=unique_19) Networks. The selected network must have access to vCenter. **Note**
		- For v2 clusters that use HyperFlex systems:
			- The selected network must have access to the HypexFlex Connect server to support HyperFlex Storage Provisioners.
			- For HyperFlex Local Network, select **k8-priv-iscsivm-network** to enable HyperFlex Storage Provisioners.
- f) From the **RESOURCE POOL** drop-down list, choose a resource pool.
- g) From the **TARGET FOLDER** drop-down list, choose a target folder.
- h) Click **NEXT**.
- **Step 5** In the **Node Configuration** screen, specify the following information:
	- **1.** From the **GPU TYPE** drop-down list, choose a GPU type.

**Note** GPU Configuration is applicable only if you have GPUs in your HyperFlex cluster.

- **2.** For v3 clusters, under **MASTER**, choose the number of master nodes, and their VCPU and memory configurations. **Note** You may skip this step for v2 clusters. You can configure the number of master nodes only for v3 clusters.
- **3.** Under **WORKER**, choose the number of worker nodes, and their VCPU and memory configurations.
- **4.** In the **SSH USER** field, enter the ssh user name.
- **5.** In the **SSH KEY** field, enter the SSH public key that you want to use for creating the cluster.
	- Ensure that you use the Ed25519 or ECDSA format for the public key. As RSA and DSA are less secure formats, Cisco prevents the use of these formats. **Note**
- **6.** In the **NUMBER OF LOAD BALANCERS** field, enter the number of load balancer IP addresses for this cluster. See also, Load [Balancer](CCP-User-Guide-4-2-0_chapter9.pdf#nameddest=unique_63) Services.
- **7.** From the **SUBNET** drop-down list, choose the subnet that you want to use for this cluster.
- **8.** In the **POD CIDR** field, enter the IP addresses for the pod subnet in the CIDR notation.
- **9.** In the **DOCKER HTTP PROXY** field, enter a proxy for the docker.
- **10.** In the **DOCKER HTTPS PROXY** field, enter https proxy for the docker.
- **11.** In the **VM USERNAME** field, enter the VM username that you want to use as the login for the VM.
- **12.** Under **NTP POOLS**, click **ADD POOL** to add a pool.
- **13.** Under **NTP SERVERS**, click **ADD SERVER** to add an NTP server.
- **14.** Under **ROOT CA REGISTRIES**, click **ADD REGISTRY** to add a root CA certificate to allow tenant clusters to securely connect to additional services.
- **15.** Under **INSECURE REGISTRIES**, click ADD REGISTRY to add docker registries created with unsigned certificates.
- **16.** For v2 clusters, under **ISTIO**, use the toggle button to enable or disable Istio.

**Note** ISTIO is currently not available for v3 clusters.

- **17.** Click **NEXT**.
- **Step 6** For v2 clusters, to integrate Harbor with Cisco Container Platform, follow these steps:

**Note** Harbor is currently not available for v3 clusters.

- a) In the **Harbor Registry** screen, click the toggle button to enable Harbor.
- b) In the **PASSWORD** field, enter a password for the Harbor server administrator.
- c) In the **REGISTRY** field, enter the size of the registry in gigabits.
- d) Click **NEXT**.
- **Step 7** In the **Summary** screen, verify the configuration, and then click **FINISH**.

The cluster deployment takes few minutes to complete. The newly created cluster is displayed on the **Clusters** screen.

The cluster deployment takes a few minutes to complete. The newly created cluster is displayed on the Clusters screen.

For more information on deploying applications on clusters, see Deploying [Applications](CCP-User-Guide-4-2-0_chapter12.pdf#nameddest=unique_18) on Kubernetes Clusters.

## <span id="page-2-0"></span>**Configuring Add-ons for v3 Clusters**

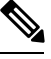

**Note** This section is applicable only for v3 clusters.

In v3 clusters, the monitoring, logging, and Kubernetes dashboard functions are available as configurable add-ons. In v2 clusters, these add-ons are installed by default.

- **Step 1** From the left pane, click **Clusters**, and then click the **vSphere** tab.
- **Step 2** From the **VERSIONS** drop-down list, choose **VERSION 3** to view the v3 clusters.
- **Step 3** From the drop-down list displayed under the **ACTIONS** column, choose **Add-ons** for the cluster for which you want to configure add-ons.

The **Add-ons** page appears.

**Step 4** From the drop-down list displayed under the **ACTIONS** column, click **Install** for any of the following add-ons:

- ccp-monitor: For monitoring clusters
- ccp-efk: For logging
- kubernetes-dashboard: For deploying and managing the applications that are deployed on the clusters
- HyperFlex CSI: For deploying HyperFlex storage

**Step 5** Click **Close**.

# <span id="page-3-0"></span>**Upgrading vSphere Clusters**

#### **Before you begin**

Ensure that you have imported the latest tenant cluster OVA to the vSphere environment.

For more information on importing the tenant cluster OVA, refer to the *Cisco Container Platform Installation Guide*.

- **Step 1** From the left pane, click **Clusters**, and then click the **vSphere** tab.
- **Step 2** From the drop-down list displayed under the **ACTIONS** column, choose **Upgrade** for the cluster that you want to upgrade.
- <span id="page-3-1"></span>**Step 3** In the **Upgrade** Cluster dialog box, choose a Kubernetes version and a new template for the VM, and then click Submit. It may take a few minutes for the Kuberenetes cluster upgrade to complete.

### <span id="page-3-2"></span>**Scaling vSphere Clusters**

You can scale clusters by adding or removing worker nodes to them based on the demands of the workloads you want to run. You can add worker nodes in a default or custom node pool.

For more information on adding worker node pools, see [Configuring](#page-3-2) Node Pools, on page 4.

## **Configuring Node Pools**

Node pools allow the creation of worker nodes with varying configurations. Nodes belonging to a single node pool have identical characteristics.

In the Cisco Container Platform vSphere implementation, a node pool has the following properties:

- vcpus
- memory
- template
- [labels](https://kubernetes.io/docs/concepts/configuration/assign-pod-node/#nodeselector)

#### • [taints](https://kubernetes.io/docs/concepts/configuration/taint-and-toleration/)

Labels and taints are optional parameters. All nodes that belong to a nodepool are tagged with labels and they are tainted. Taints are key-value pairs, which are associated with an *effect*.

The following table describes the available *effects*.

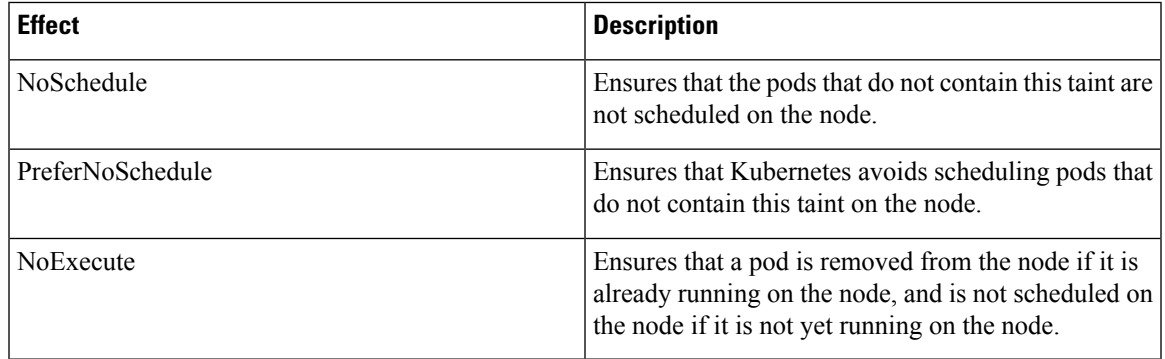

During cluster creation, each cluster is assigned a default node pool. Cisco Container Platform supports the ability for different master and worker configurations. Upon cluster creation, the master node is created in the default-master-pool and the worker nodes are created in the default-pool.

Cisco Container Platform supports the ability to create multiple node pools and customize each pool characteristics such as vCCPUs, memory, labels, and taints.

### **Adding Node Pools**

Cisco Container Platform allows you to add custom node pools to an existing cluster.

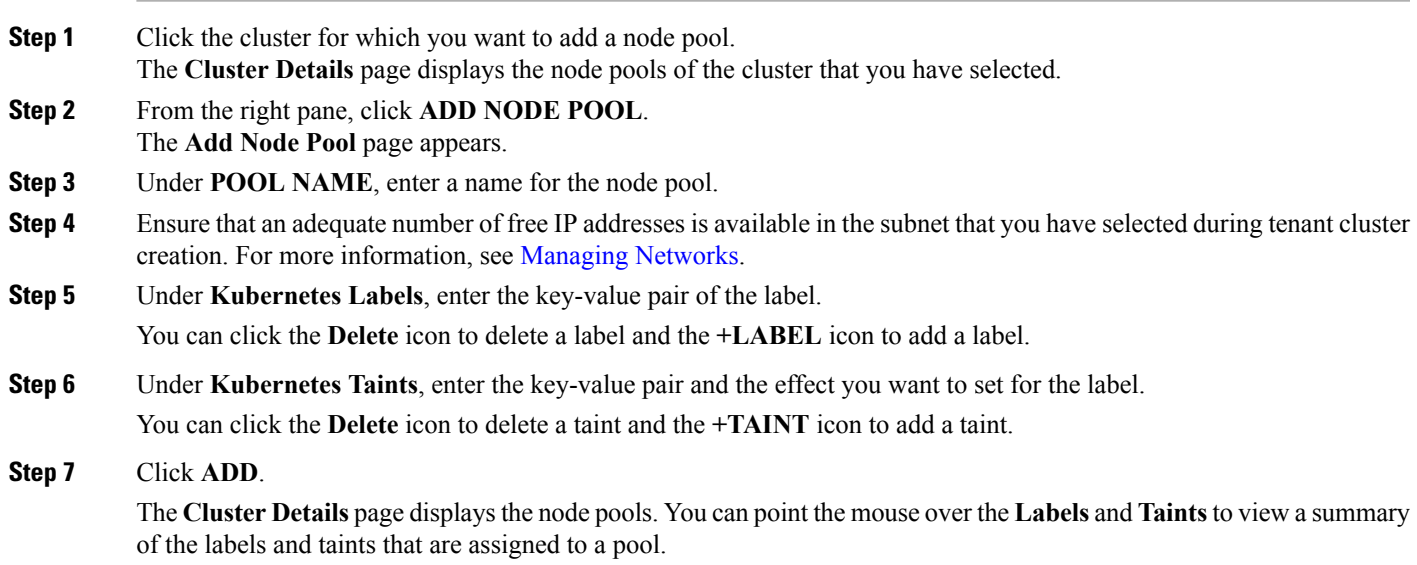

### **Modifying Node Pools**

Cisco Container Platform allows you to modify the worker node pools.

**Step 1** Click the cluster that contains the node pool that you want to modify. The **Cluster Details** dialog box appears displaying the node pools of the cluster that you have chosen. **Step 2** From the drop-down list next to the name of the node pool, click **Edit**. The **Update Node Pool** page appears. **Step 3** Ensure that an adequate number of free IP addresses is available in the subnet that you have selected during tenant cluster creation. For more information, see [Managing](CCP-User-Guide-4-2-0_chapter3.pdf#nameddest=unique_19) Networks. **Step 4** Under **Kubernetes Labels**, modify the key-value pair of the label. **Step 5** Under **Kubernetes Taints**, modify the key-value pair and the effect you want to set for the label. **Step 6** Click **UPDATE**.

### **Deleting Node Pools**

Cisco Container Platform allows you to delete the worker node pools. You cannot delete the default master pool.

**Step 1** Click the cluster that contains the node pool that you want to delete.

The **Cluster Details** page displays the node pools of the cluster that you have chosen.

<span id="page-5-0"></span>**Step 2** From the drop-down list next to the worker pool that you want to delete, choose **Delete**. The worker pool is deleted from the **Cluster Details** page.

# **Deleting vSphere Clusters**

#### **Before you begin**

Ensure that the cluster you want to delete is not currently in use, as deleting a cluster removes the containers and data associated with it.

- **Step 1** From the left pane, click **Clusters**, and then click the **vSphere** tab.
- **Step 2** From the drop-down list displayed under the **ACTIONS** column, choose **Delete** for the cluster that you want to delete.
- **Step 3** Click **DELETE** in the confirmation dialog box.